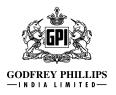

### PROCESS AND MANNER FOR ATTENDING THE ANNUAL GENERAL MEETING THROUGH INSTAMEET:

- 1. Open the internet browser and launch the URL: <u>https://instameet.linkintime.co.in.</u>
  - Select the "Company" and 'Event Date' and register with your following details: -
    - A. Demat Account No. or Folio No: Enter your 16 digit Demat Account No. or Folio No.
      - Shareholders/members holding shares in CDSL demat account shall provide 16 Digit Beneficiary ID
      - Shareholders/members holding shares in NSDL demat account shall provide 8 Character DP ID followed by 8 Digit Client ID
      - Shareholders/members holding shares in **physical form** shall provide Folio Number registered with the Company
    - **B. PAN:** Enter your 10-digit Permanent Account Number (PAN) (Members who have not updated their PAN with the Depository Participant (DP)/Company shall use the sequence number provided to you, if applicable.
    - C. Mobile No.

#### D. Email ID

 Click "Go to Meeting" (You are now registered for InstaMeet and your attendance is marked for the meeting).

Please refer below instructions for the software requirements and kindly ensure to install the same on the device which would be used to attend the meeting. Please read the instructions carefully and participate in the meeting. You may also call upon the InstaMeet Support Desk for any support on the dedicated number provided to you in the instruction/ InstaMEET website.

### Guidelines to attend the AGM proceedings of Link Intime India Pvt. Ltd.: InstaMEET

For a smooth experience of viewing the AGM proceedings of Link Intime India Pvt. Ltd. InstaMEET, shareholders/ members who are registered as speakers for the event are requested to download and install the Webex application in advance by following the instructions as under:

a. Please download and install the Webex application by clicking on the link <u>https://www.webex.com/</u><u>downloads.html/</u>

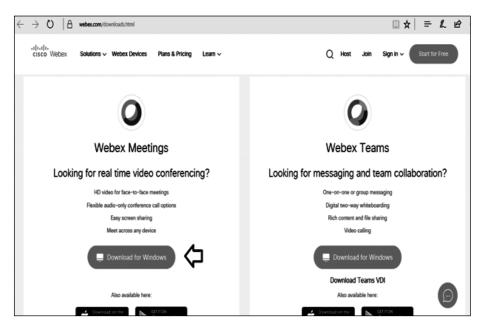

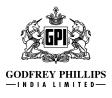

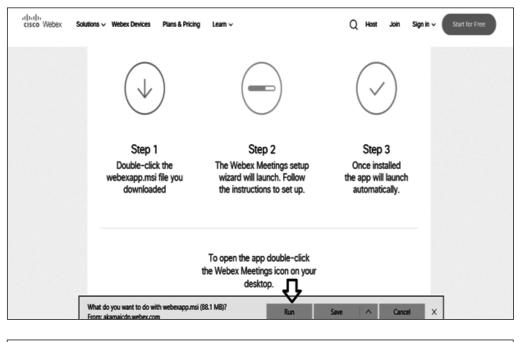

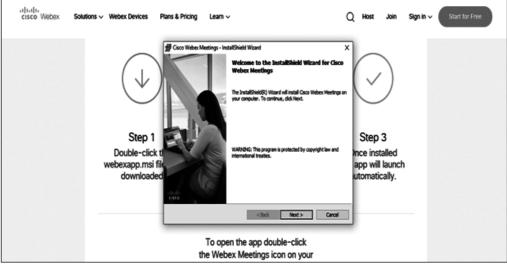

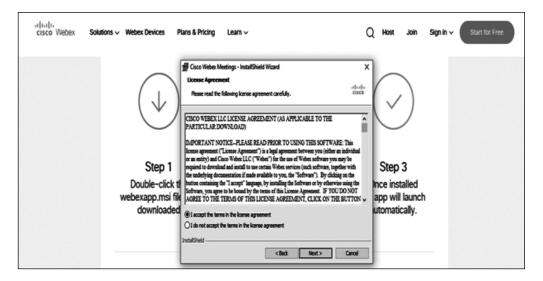

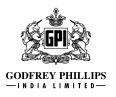

| Step 1 | Enter your First Name, Last Name and Email ID and click on Join Now.                                                                                                    |  |
|--------|----------------------------------------------------------------------------------------------------|--|
| 1 (A)  | If you have already installed the Webex application on your device, join the meeting by clicking on Join Now                                                             |  |
| 1 (B)  | If Webex application is not installed, a new page will appear giving you an option to either Add Webex to chrome or <u>Run a temporary application</u> .                 |  |
|        | Click on <u>Run a temporary application</u> , an exe file will be downloaded. Click on this exe file to run the application and join the meeting by clicking on Join Now |  |

| altatta<br>cisco Webex Solutions → Webex Devices           | Plans & Pricing Learn V C                                                                                                    | ) Host Join Sign in V Start for Free                         |
|------------------------------------------------------------|----------------------------------------------------------------------------------------------------|--------------------------------------------------------------|
| $(\downarrow)$                                             | Cisco Weber Meetings - InstallShield Woard     K Ready to Jantal She Program     Colording of the rest of the legit installation,     Colording of the rest of the rest o | $\bigcirc$                                                   |
| Step 1<br>Double-click t<br>webexapp.msi fil<br>downloaded |                                                                                                    | Step 3<br>Ince installed<br>app will launch<br>utomatically. |

or

b. If you do not want to download and install the Webex application, you may join the meeting by following the process mentioned as under:

| rijnijn<br>cisco Webex                                                                                                    |                                                               |
|----------------------------------------------------------------------------------------------------|---------------------------------------------------------------|
| Event Information:                                                                                                    | Carital: Mantail Time                                         |
| Event status:<br>Date and time:                                                                                           | Join Event Now                                                |
| uale and one:                                                                                                    | You cannot join the event now because it has not started.     |
| Duration:                                                                                                    | First name:                                                   |
| Description:                                                                                                    | Last name: Mention your First name, Last name and             |
|                                                                                                    | Email address:                                                |
|                                                                                                    | Event password:                                               |
| By joining this event, you are accepting the Cisco Webex <u>Terms of Service</u> and <u>Privacy</u><br><u>Statement</u> . |                                                               |
|                                                                                                    | Join by browser NEW<br>If you are the host, start your event. |

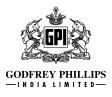

# Instructions for Shareholders/ Members to Speak during the Annual General Meeting through InstaMeet:

- 1 Members can submit questions in advance with regard to the financial statements or any other matter to be placed at the AGM, from their registered email address, mentioning their name, DP ID and Client ID No./ Folio No. and Mobile No. which should reach the Company's email address <u>scrutinizergpi@gmail.com</u> on or before Thursday, 29<sup>th</sup> July, 2021. Questions received by the Company on the aforementioned e-mail ID shall only be taken up during the Meeting and replied by the Company suitably.
- 2 Members, who would like to ask questions during the AGM with regard to the financial statements or any other matter to be placed at the AGM, need to register themselves as a speaker by sending their request from their registered email address mentioning their name, DP ID and Client ID No./Folio No. and Mobile No. which should reach the Company's email address scrutinizergpi@gmail.com on or before Thursday, 29<sup>th</sup> July, 2021. Those Members who have registered themselves as a speaker will only be allowed to ask questions during the AGM. Speakers are requested to submit their questions at the time of registration to enable the Company to respond appropriately.

The Company reserves the right to restrict the number of questions and speakers depending on the availability of time for the AGM.

- 3 Shareholders will get confirmation on first come first served basis depending upon the provision made by the Company.
- 4 Shareholders will receive 'speaking serial number' once they mark attendance for the meeting. Shareholders are requested to speak only when Moderator of the meeting will announce the name and serial number for speaking.
- 5 Please remember 'speaking serial number' and start your conversation with panellist by switching on audio of your device.

## Instructions for Shareholders/ Members to Vote during the Annual General Meeting through InstaMeet:

Once the electronic voting is activated by the scrutinizer/ moderator during the meeting, shareholders/ members who have not exercised their vote through the remote e-voting can cast the vote as under:

- 1. On the Shareholders VC page, click on the link for e-Voting "Cast your vote".
- 2. Enter your 16 digit Demat Account No. / Folio No. and OTP (received on the registered mobile number/ registered email Id) received during registration for InstaMEET and click on 'Submit'.
- 3. After successful login, you will see "Resolution Description" and against the same the option "Favour/ Against" for voting.
- 4. Cast your vote by selecting appropriate option i.e. "Favour/Against" as desired. Enter the number of shares (which represents no. of votes) as on the cut-off date under 'Favour/Against'.
- 5. After selecting the appropriate option i.e. Favour/Against as desired and you have decided to vote, click on "Save". A confirmation box will be displayed. If you wish to confirm your vote, click on "Confirm", else to change your vote, click on "Back" and accordingly modify your vote.
- 6. Once you confirm your vote on the resolution, you will not be allowed to modify or change your vote subsequently.

Note: Shareholders/ Members, who will be present in the Annual General Meeting through InstaMeet facility

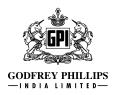

and have not casted their vote on the Resolutions through remote e-Voting and are otherwise not barred from doing so, shall be eligible to vote through e-Voting facility during the meeting. Shareholders/ Members who have voted through Remote e-Voting prior to the Annual General Meeting will be eligible to attend/ participate in the Annual General Meeting through InstaMeet. However, they will not be eligible to vote again during the meeting.

Shareholders/ Members are encouraged to join the Meeting through Tablets/ Laptops connected through broadband for better experience.

Shareholders/ Members are required to use Internet with a good speed (preferably 2 MBPS download stream) to avoid any disturbance during the meeting.

Please note that Shareholders/ Members connecting from Mobile Devices or Tablets or through Laptops connecting via Mobile Hotspot may experience Audio/Visual loss due to fluctuation in their network. It is therefore recommended to use stable Wi-FI or LAN connection to mitigate any kind of aforesaid glitches.

In case shareholders/ members have any queries regarding login/ e-voting, they may send an email to <u>instameet@linkintime.co.in</u> or contact on: - Tel: 022-49186175.